## How do I update the Graph secret?

Last Modified on 04/10/2024 11:36 am EDT

To update the secret in Graph, you will need to go to the Microsoft Entra Admin Center. If logged into your network, you can access the Admin Center (if you have Admin rights) at [https://entra.microsoft.com](https://entra.microsoft.com/).

1. Browse to **Identity > Applications > App Registrations** on the left. A list of your App registrations will appear on the right.

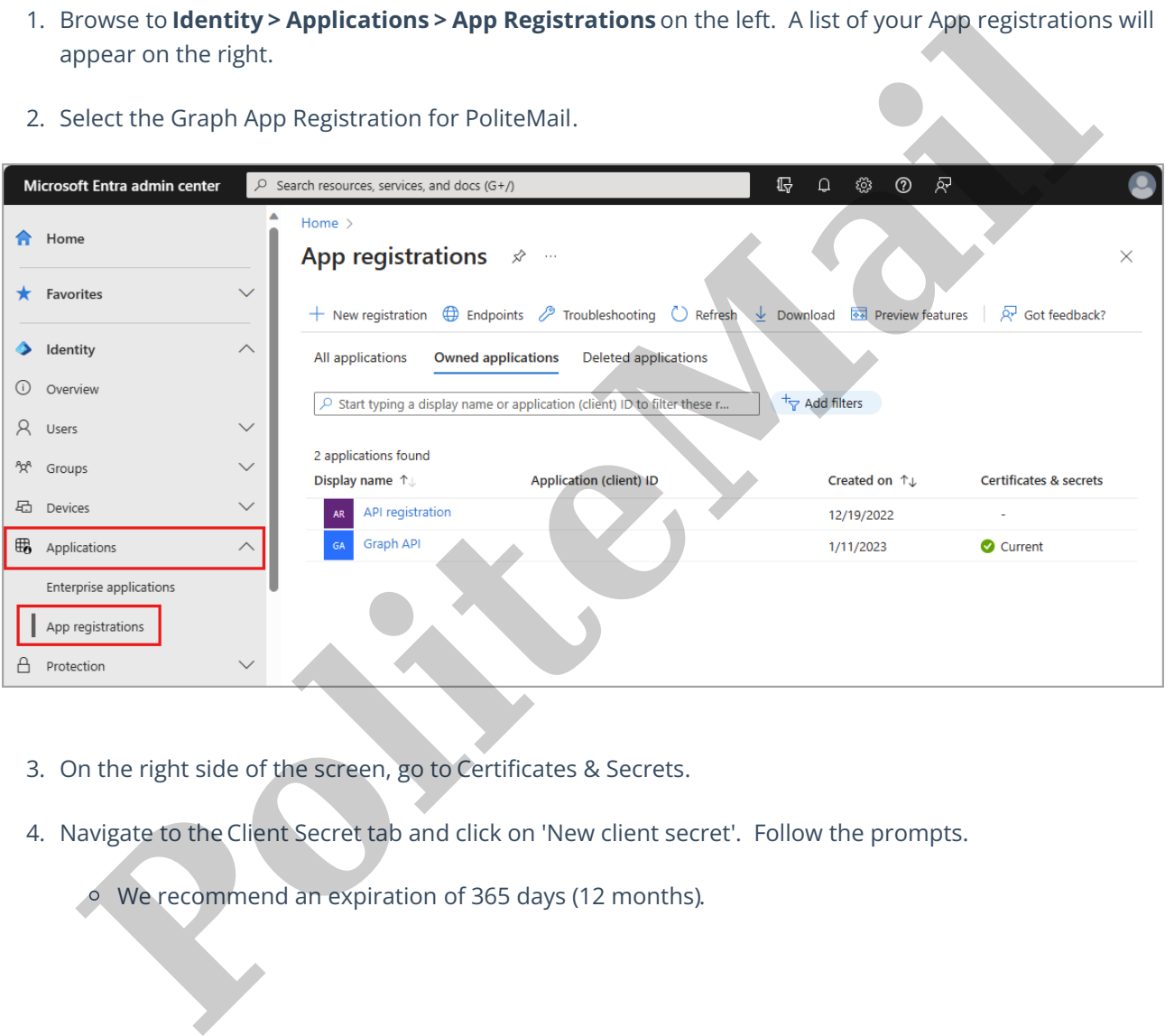

2. Select the Graph App Registration for PoliteMail.

- 3. On the right side of the screen, go to Certificates & Secrets.
- 4. Navigate to the Client Secret tab and click on 'New client secret'. Follow the prompts.
	- We recommend an expiration of 365 days (12 months).

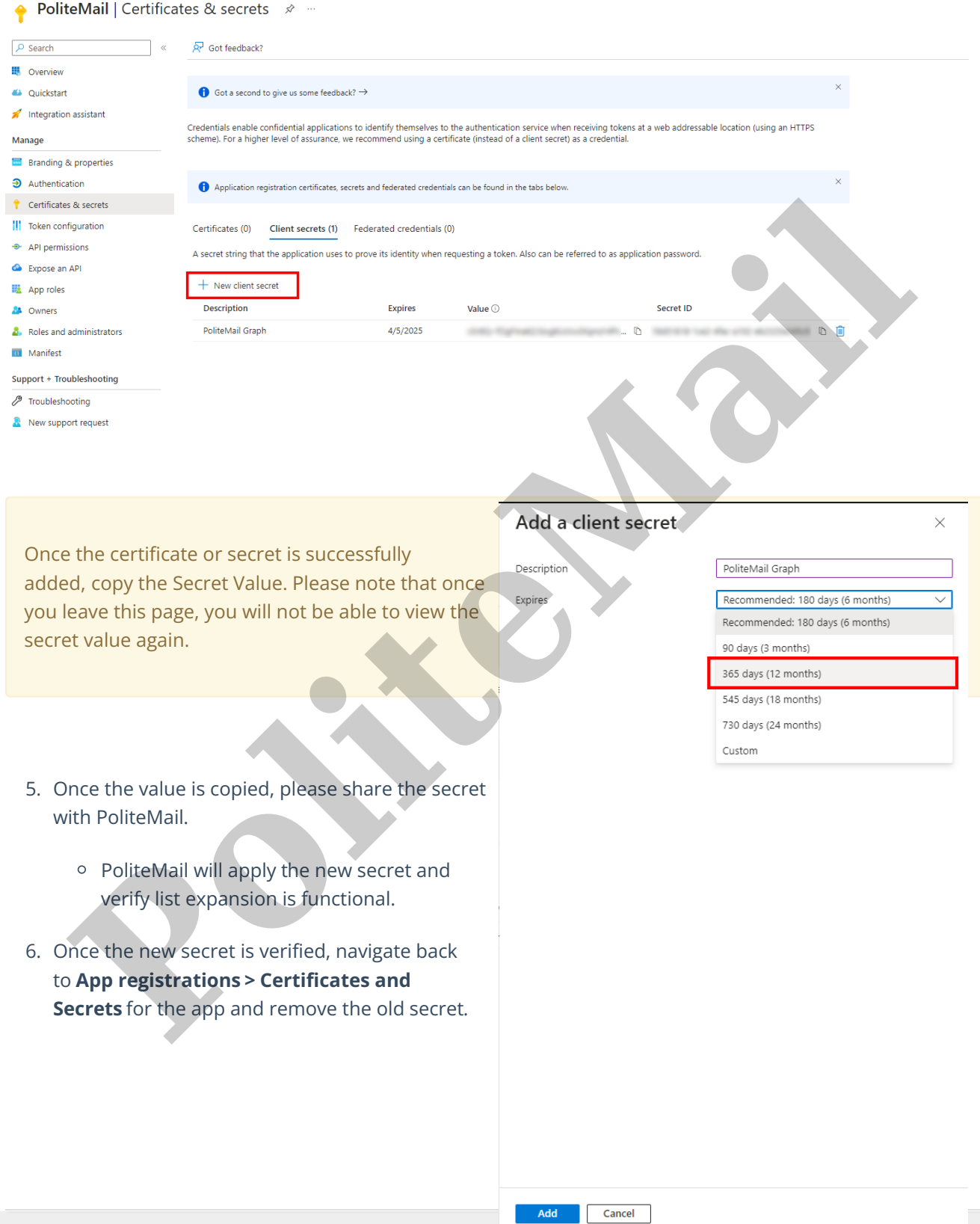